## **For Preparers and Certifiers: Preparing and Submitting a Draft Submission.**

**For more information on state roles, see the Overview of State Roles job aide.** 

**Note:** Both Preparers and Certifiers can submit draft submissions to EPA. States may choose to submit draft submissions or "pre-hearing drafts" to EPA through SPeCS in order to receive informal feedback from EPA reviewers on draft sections of a submission that is due in the future. Please coordinate with your EPA Regional Office prior to submitting a draft submission.

- 1. On the SPeCS for SIPs State Landing Page, click on the 'Create DRAFT Submission' button above the Plans Pending Submission Table; or click the 'Create DRAFT Submission' hyperlink in the top navigation bar (see [Figure 1\)](#page-0-0).
- <span id="page-0-0"></span>2. All questions and fields marked with a red asterisk (\*) are required.

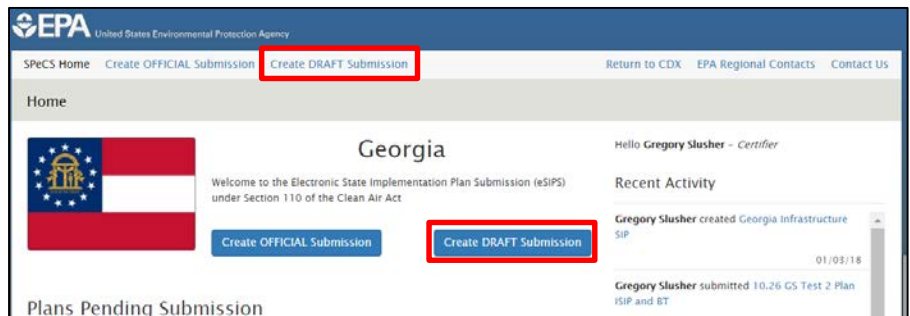

## **Figure 1: State Landing Page**

- 3. Enter a brief title for your draft submission in the first form field. Submission titles will appear at the top of each page of the submission (in the gray bar) and on the state landing page (in the submissions tables). By default, the name of your state is shown at the top of the plan page as a placeholder until a unique submission title has been entered and saved. The submission title can be modified at any time prior to submitting the draft plan (see [Figure 2\)](#page-1-0).
- 4. In the next field, please provide additional information for EPA describing what is included in your draft submission.
- 5. Next, upload all documents associated with your draft submission. (For additional information on how to upload documents, please refer to the 'Uploading Documents' job aide.)
- 6. The 'Save and Exit' button allows you to save the submission in its current condition, and return to your state landing page.

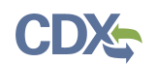

- 7. All questions and fields marked with a red asterisk (\*) are required.
- 8. You may select the 'Preview Submission' button to open a preview of all the submission data entered in a separate tab.
- 9. Once you have responded to all questions and uploaded your draft submission files, click the 'Submit' button (see [Figure 2\)](#page-1-0).
	- a) Please note: An electronic signature is not required for Draft submissions. Therefore, unlike Official submissions, you will not be prompted to enter your CDX credentials and respond to a verification question prior to submission. Preparers are also able to submit Draft submissions.

<span id="page-1-0"></span>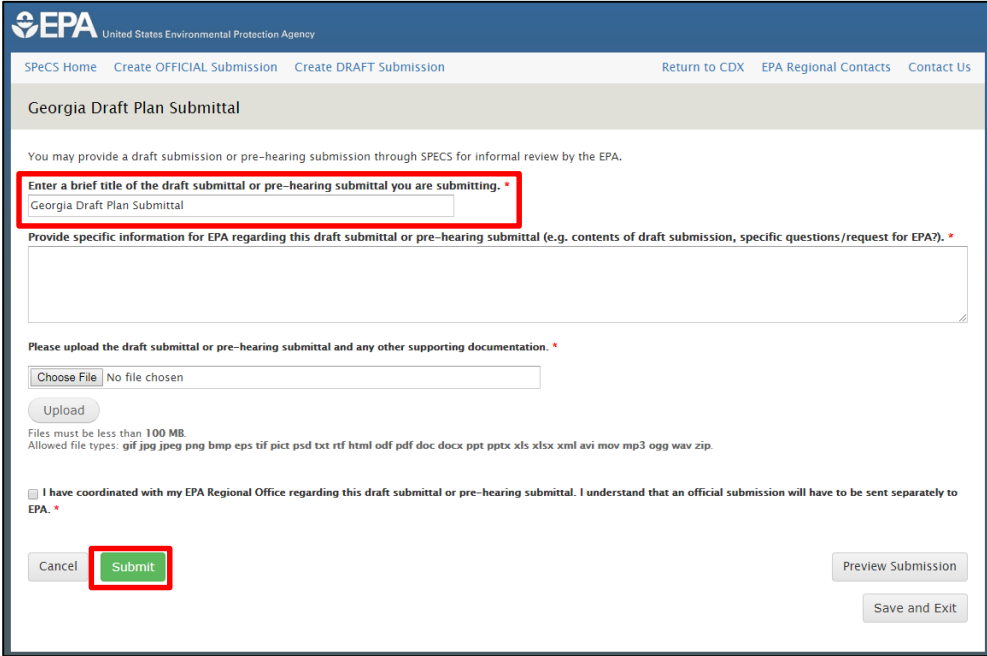

**Figure 2: Draft Submission Page** 

10. A submission confirmation box will appear with additional details about your submission. You may select the 'Print' button to save a copy of your submission details for your records (see Figure 3).

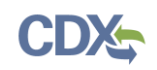

## **Figure 3: Submission Confirmation**

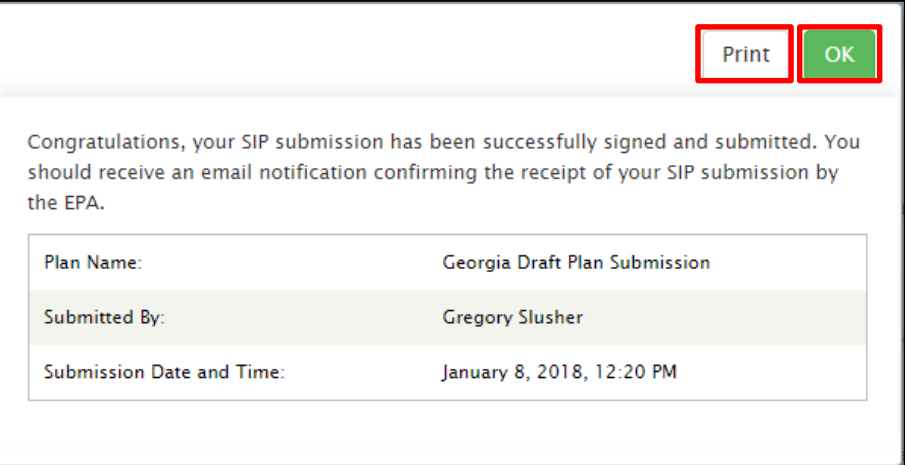

## Support

If you have any questions related to submission development, please contact your EPA Regional Office contact as listed on your state landing page.

If you have any questions related to CDX or the SPeCS for SIPs program service, please contact the CDX Help Desk at [helpdesk@epacdx.net](mailto:helpdesk@epacdx.net) or by telephone at 888-890-1995.